### **Guide de référence rapide pour la planification de projet**

Avec Microsoft Project 2013 Standard ou Professional

### Commencer un nouveau projet

Un projet est « une entreprise temporaire initiée dans le but de fournir un produit, un service ou un résultat unique » (PMBOK®).

Pour atteindre cet objectif, dès sa nomination, le chef de projet doit élaborer un plan et conduire un certain nombre d'actions qui lui permettront de répondre aux exigences de son client en respectant le délai et le budget fixés.

Dans cette perspective, la planification est un acte essentiel du chef de projet.

Avant de réaliser cette planification, la première étape consiste à initialiser un nouveau projet, en partant d'un projet vierge ou en utilisant un modèle.

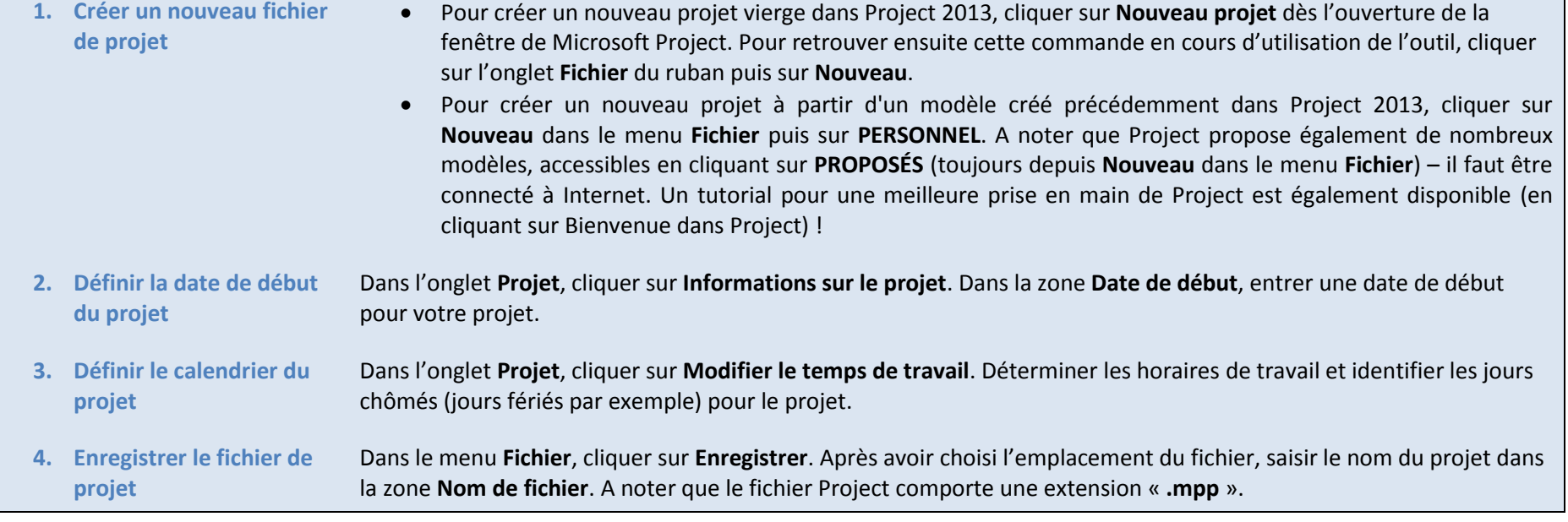

# 2 Planifier les tâches

Lorsque le projet a été initialisé, l'étape suivante consiste à réaliser la planification du projet. Celle-ci permet d'aboutir à un planning, avec une liste de tâches et de jalons hiérarchisés et liés. D'autres informations, comme les estimations des durées, charges et des dates prévisionnelles peuvent également être renseignées.

Une nouveauté majeure de Project 2013 est le choix du mode de planification pour les tâches, qui peut être automatique ou manuel.

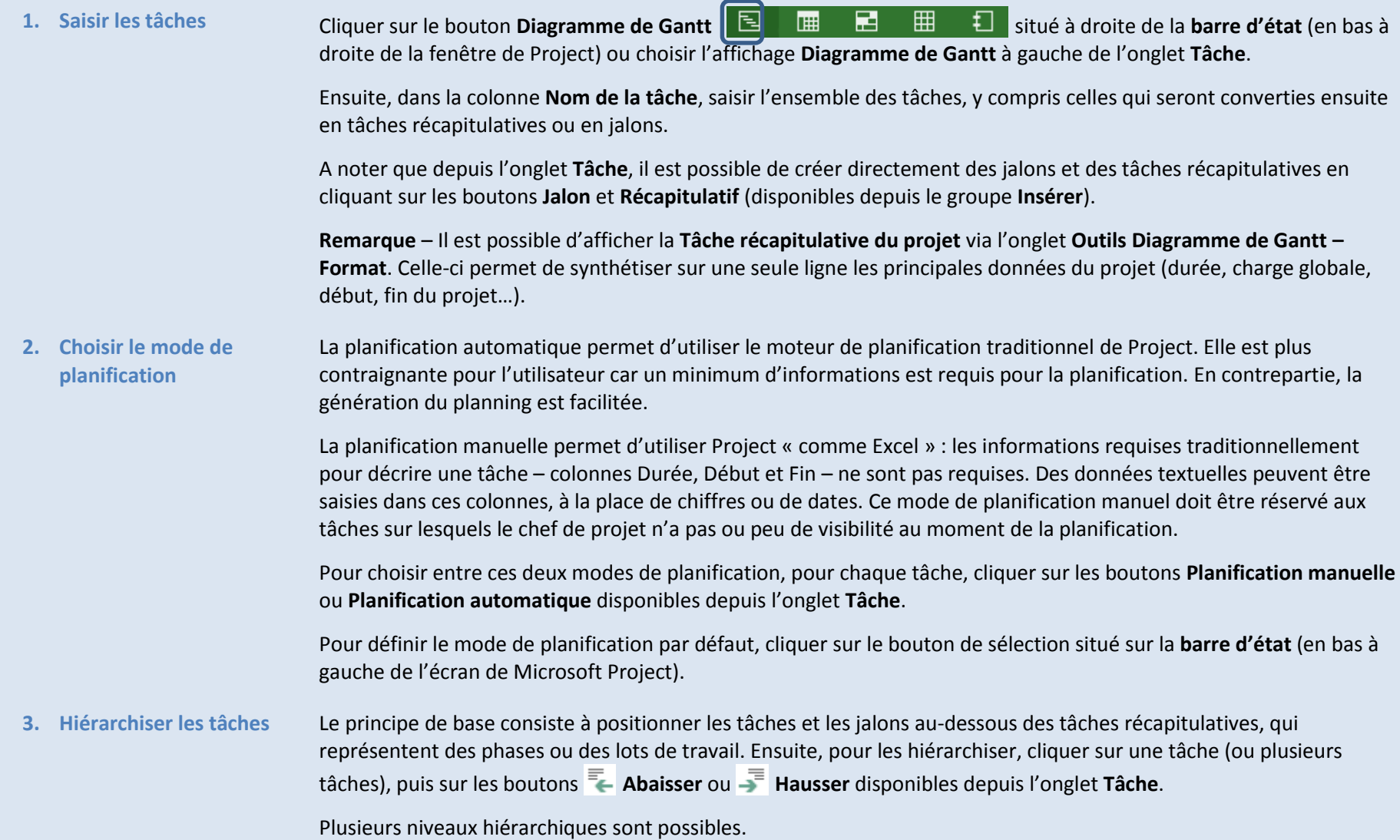

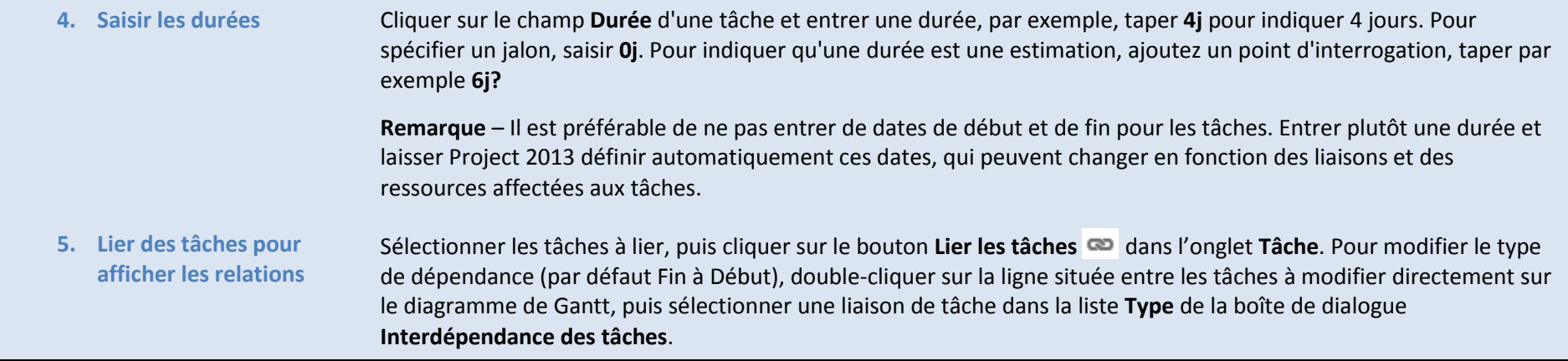

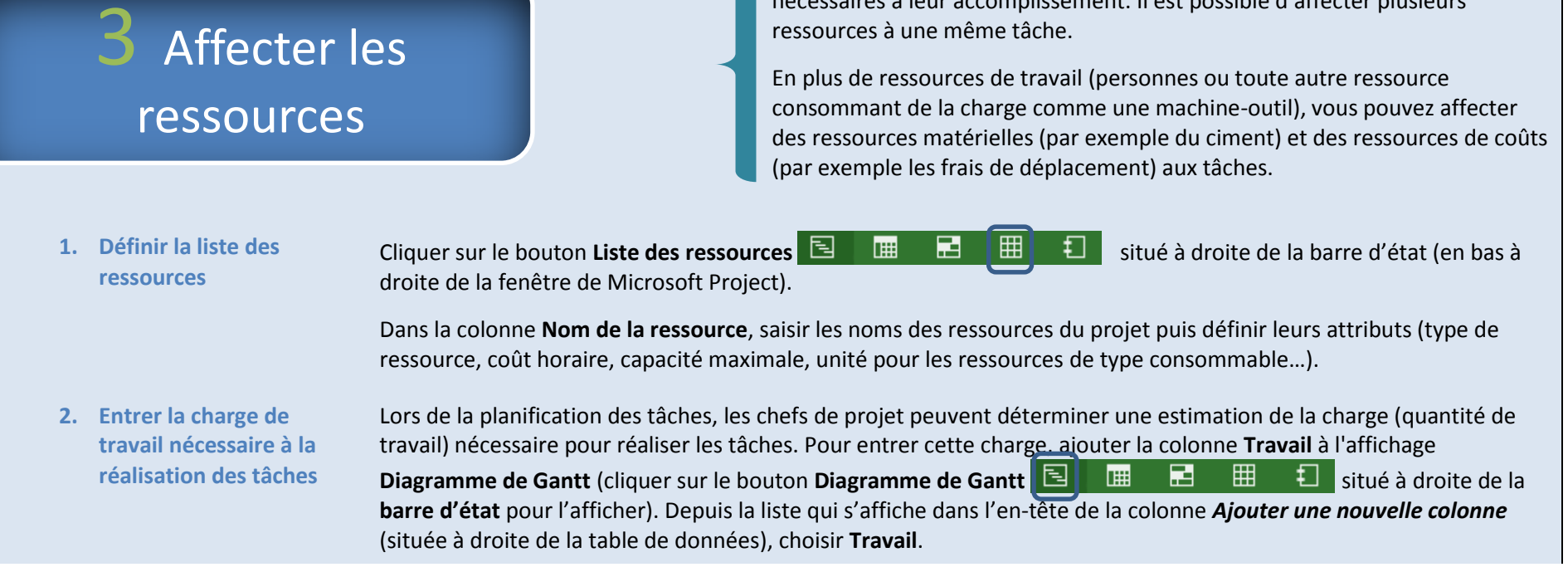

ressources à une même tâche.

L'affectation de ressources permet d'associer aux tâches les ressources nécessaires à leur accomplissement. Il est possible d'affecter plusieurs

**3. Définir le type de tâche** Au moment de l'affectation des ressources, Project 2013 détermine la planification de la tâche en fonction du type de tâche. Des modifications de durées peuvent avoir lieu au fur et à mesure que des ressources sont affectées aux tâches.

### **Fonctionnement des types de tâches**

Le travail, la durée et la capacité (% de l'allocation) sont déterminés par la formule suivante : **Travail = Durée x Capacité**.

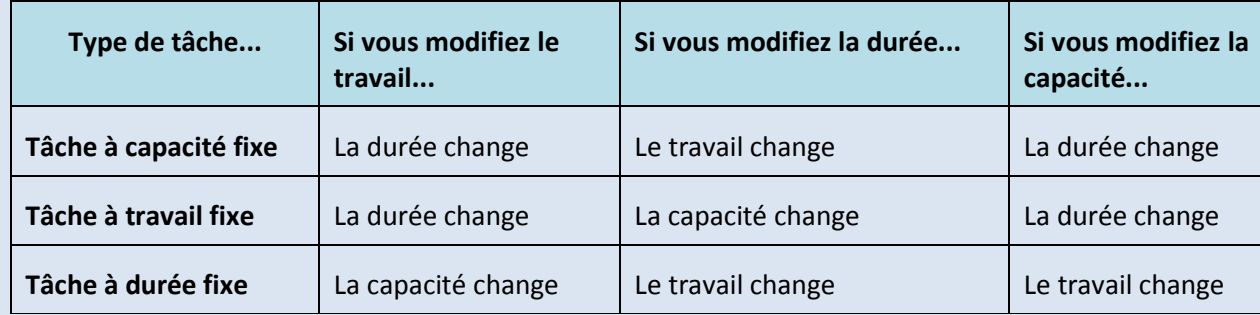

En fonction du mode de fonctionnement souhaité, qui doit être déterminé en fonction des informations primaires connues au moment de l'affectation des ressources (que Project ne doit pas recalculer) et des données que Project 2013 doit recalculer, il est nécessaire de choisir le type de tâche :

- Pour définir un type de tâche par défaut pour l'intégralité du projet, cliquer sur **Options** dans l'onglet **Ficher**, puis cliquer sur la rubrique **Echéancier**. Dans la zone **Type de tâche par défaut**, sélectionner **Capacité fixe** (par défaut), **Durée fixe** ou **Travail fixe**.
- Pour changer le type de tâche pour une tâche individuelle double-cliquer sur la tâche. Dans la boîte de dialogue Informations sur la tâche qui apparaît, cliquer sur l'onglet **Avancées** puis effectuer son choix dans la zone **Type de tâche**.

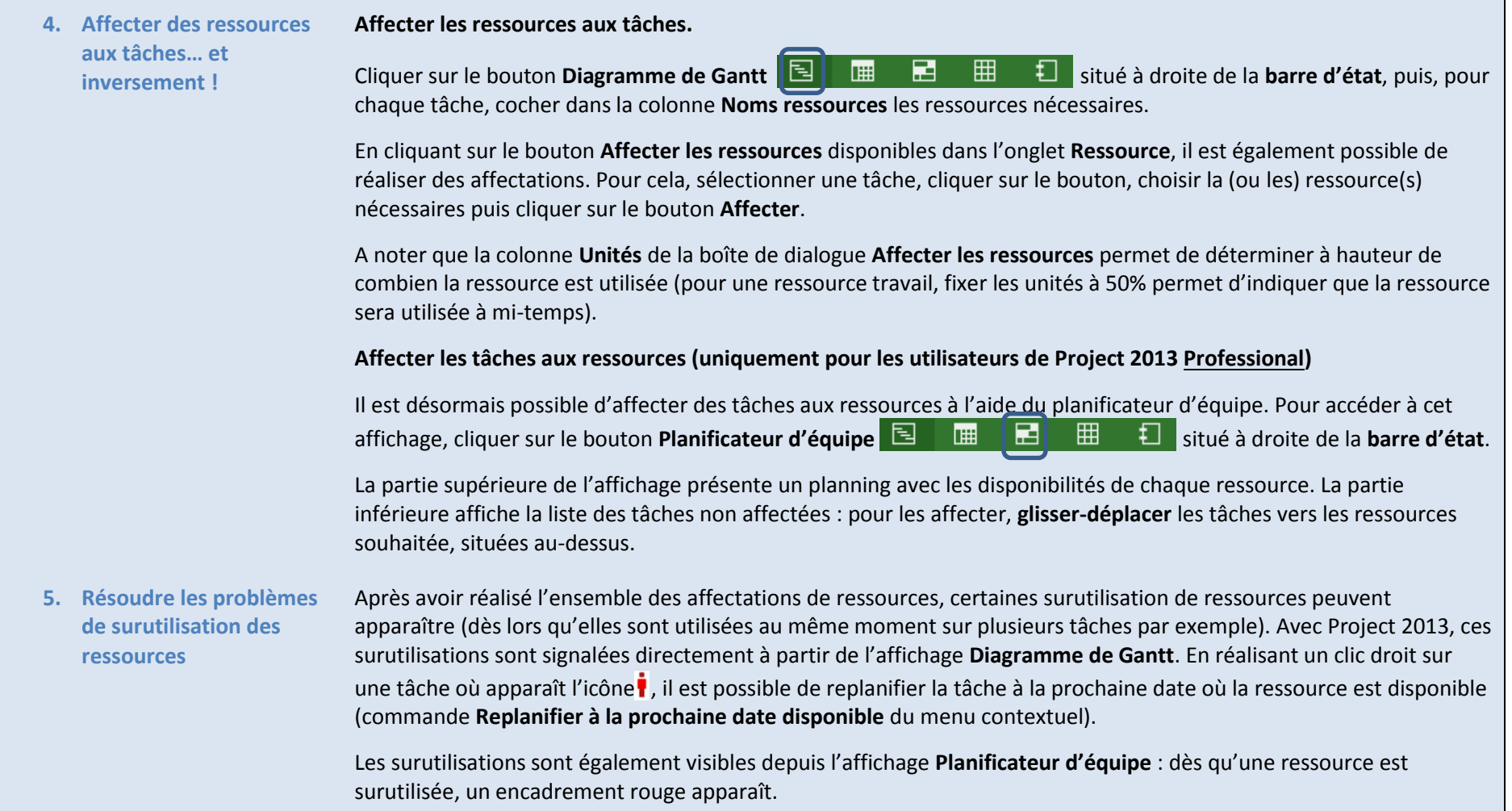

### 4 Définir la référence du projet

Pour pouvoir piloter efficacement un projet, il est nécessaire de comparer régulièrement la situation actuelle du projet avec le référentiel d'engagement, matérialisé dans Project par le planning de référence.

L'enregistrement de ce planning de référence permet de réaliser une photographie à un instant t du planning, qui pourra être confrontées aux informations à jour du projet.

- **1. Définir le planning de référence** Une fois la planification et les affectations des ressources terminées et lorsque le planning proposé a été approuvé par le client et le management, enregistrer le planning de référence. Dans l'onglet **Projet**, cliquer sur **Définir le planning de référence**. Il est possible d'enregistrer jusqu'à 11 plannings de référence différents.
- **2. Afficher le planning de référence dans un Diagramme de Gantt** Cliquer tout d'abord sur le bouton **Diagramme de Gantt** 国 ■ ■ ■ ■ ■ ■ ■ ■ situé à droite de la **barre d'état**. Pour afficher dans le diagramme de Gantt le planning de référence, cliquer sur l'onglet **Outils Diagramme de Gantt – Format**, puis choisir la référence à afficher en cliquant sur le bouton **Planning de référence**.
- **3. Afficher les données de référence dans une table** Dans l'onglet **Affichage**, cliquer sur **Table** et sélectionner **Variation**. Cette table permet de comparer les dates de début et de fin de chaque tâche avec le référentiel d'engagement.

Pour afficher d'autres données relatives au planning de référence (par exemple, les champs Durée de référence, Travail de référence…), il est possible d'afficher de nouvelles colonnes. Cliquer sur l'en-tête de la colonne *Ajouter une nouvelle colonne* (située à droite de la table de données) pour les afficher.

## 5 Mettre à jour la progression

La mise à jour de l'avancement du projet permet de s'assurer que le projet se déroule correctement au fur et à mesure que le travail est réalisé. À ce stade, il est nécessaire de se concentrer sur la gestion des modifications, la mise à jour du calendrier, le suivi de la progression et la communication des informations relatives au projet.

**1. Gérer les modifications** La gestion des modifications comprend la modification des durées, des dates, des dépendances, des affectations de ressources ou des tâches en fonction des modifications demandées ou des nouvelles informations. Maintenez les champs actuels à jour et comparez-les à la planification initiale. **2. Suivre les dates et les durées réelles** Il est conseillé de choisir une unique méthode pour suivre l'avancement. Il est possible de saisir un pourcentage achevé, les dates de début et de fin réelles, les durées réelles et restantes ou le travail réel et restant. Pour indiquer facilement un pourcentage d'avancement sur une tâche, cliquer les boutons **Achevé à…** de l'onglet Tâche ( $\overline{0}$   $\overline{z}$   $\overline{z}$ Le bouton du Avancement conforme du même onglet permet de mettre à jour l'avancement des tâches sélectionnées conformément à la **date d'état**. **Remarque** – La date d'état est par défaut la date du jour, mais elle peut être déterminée via la commande **Date d'état** de l'onglet **Projet**. Pour saisir la durée réelle (délai déjà consacré à la tâche) et la durée restante (délai qui reste à consacrer à la tâche), utiliser la commande **(B)** Mettre à jour les tâches (accessible via le bouton **Avancement conforme**) de l'onglet **Tâche**. Dans la boîte de dialogue qui s'affiche, saisir les champs **Durée réelle** et **Durée restante**. **3. Suivre les charges et les coûts réels** Pour saisir les charges et coûts consommés, utiliser la table **Suivi**. Dans l'onglet **Affichage**, cliquer sur **Table**, puis choisir **Suivi**. Entrer les données d'avancement dans les champs **Travail réel** ou **Coût réel** pour chaque tâche. Vous pouvez également utiliser la table **Suivi** pour entrer des pourcentages d'avancement, des dates de début et de fin réelles et des durées réelles et restantes.

### 6 Communiquer les informations du projet

Une bonne communication est un facteur essentiel de réussite d'un projet.

Project 2013 fournit de nombreuses façons d'imprimer et de distribuer les informations relatives au projet, détaillées ou globales, rapidement et efficacement. En particulier, la chronologie permet de présenter synthétiquement les grandes phases et principaux jalons du projet.

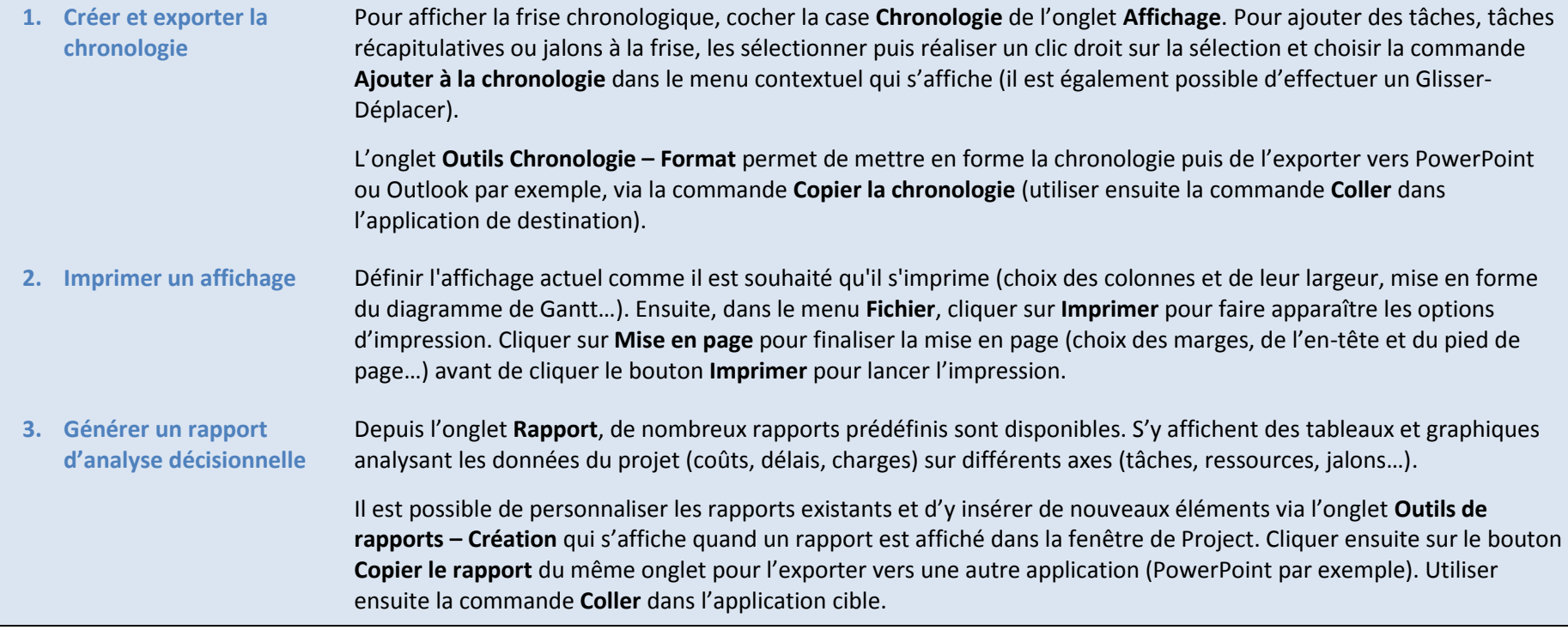

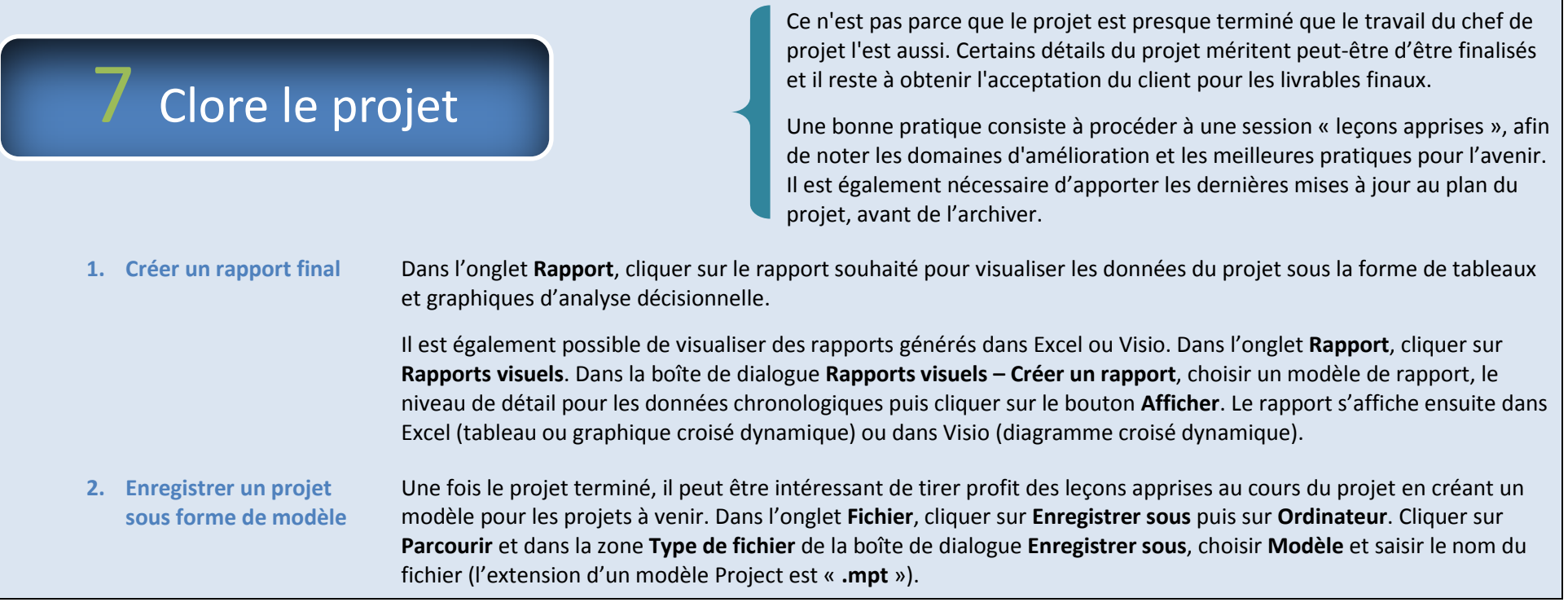